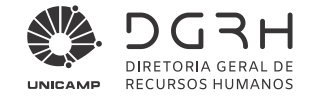

## **REATIVAR INTERFACE CLÁSSICA DO SISTEMA GESTÃO DE PESSOAS (VETORH)**

Os procedimentos a seguir têm a finalidade de mostrar, passo a passo, como reverter as alterações da nova versão do Sistema Gestão de Pessoas (Vetorh), a fim de exibir a interface clássica.

1. Clicar no ícone de menu

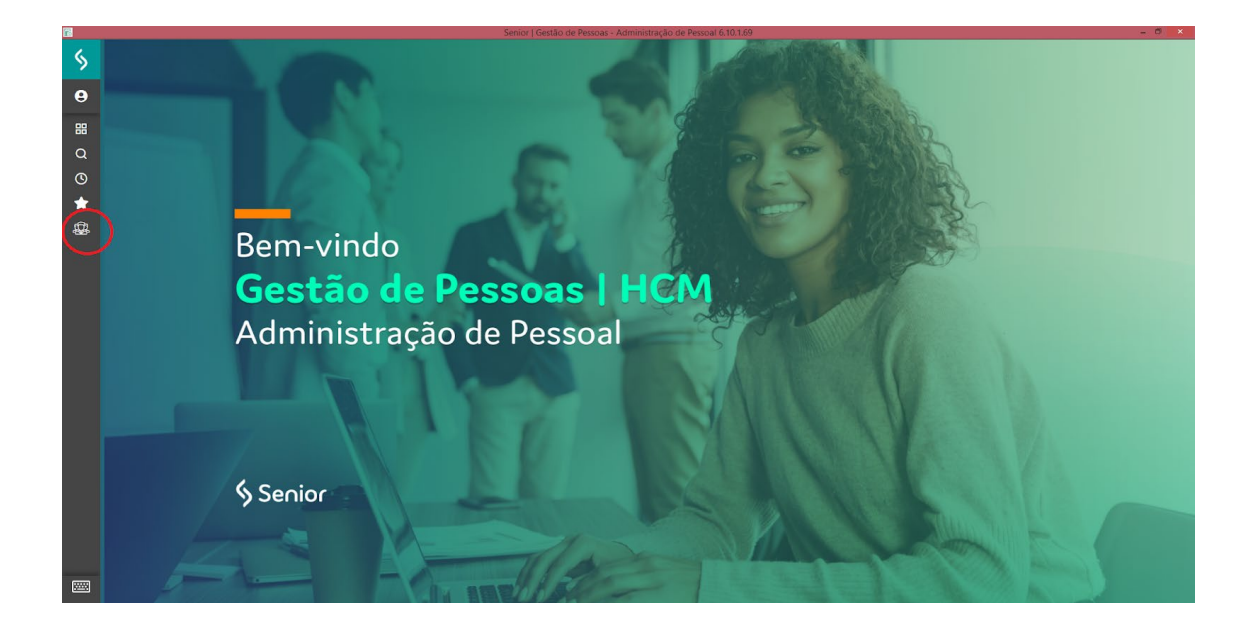

2. Acessar o menu "Recursos"

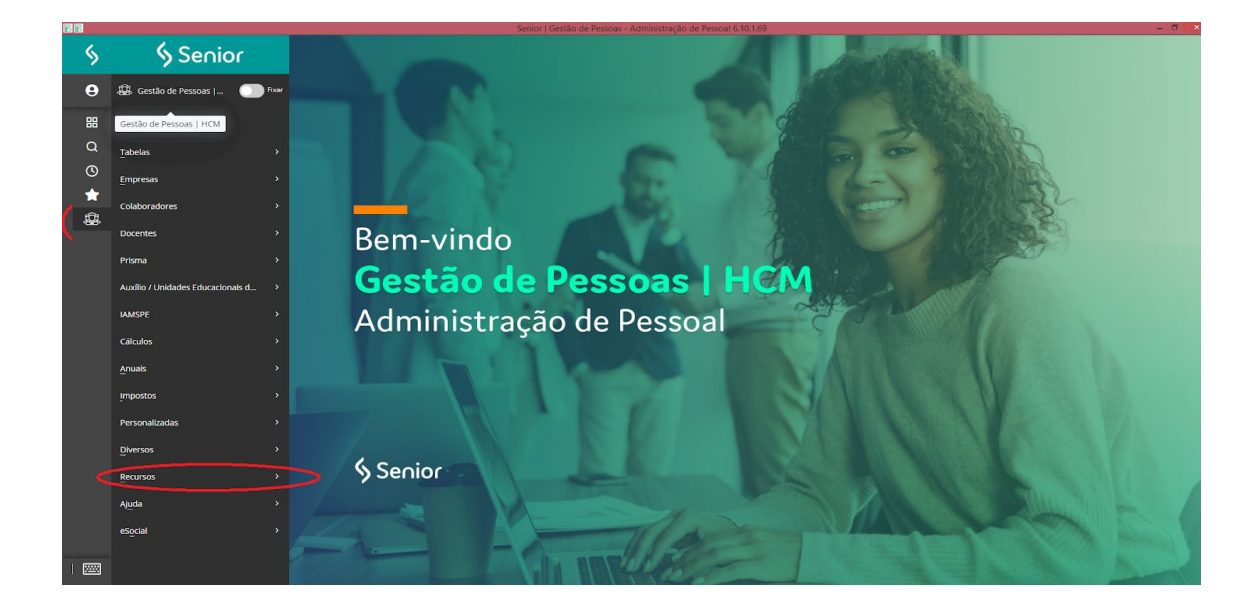

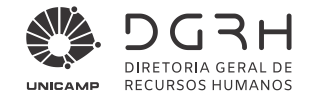

3. Acessar o item "Habilitar/Desabilitar xTended"

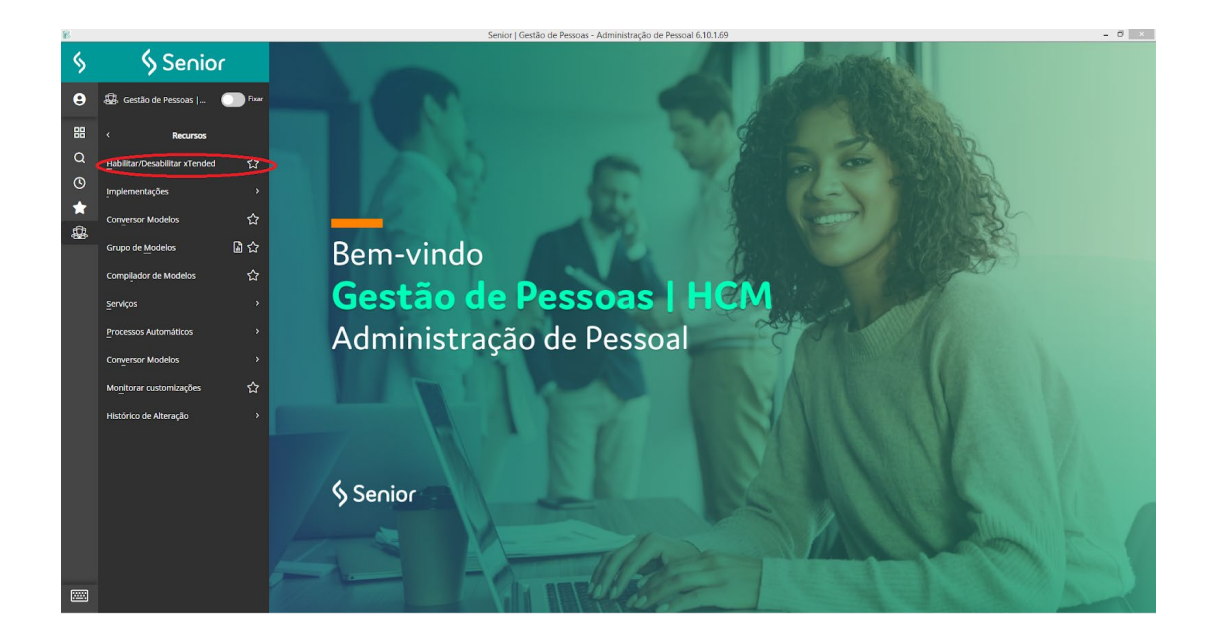

4. Na interface seguinte, clicar em "Desabilitar"

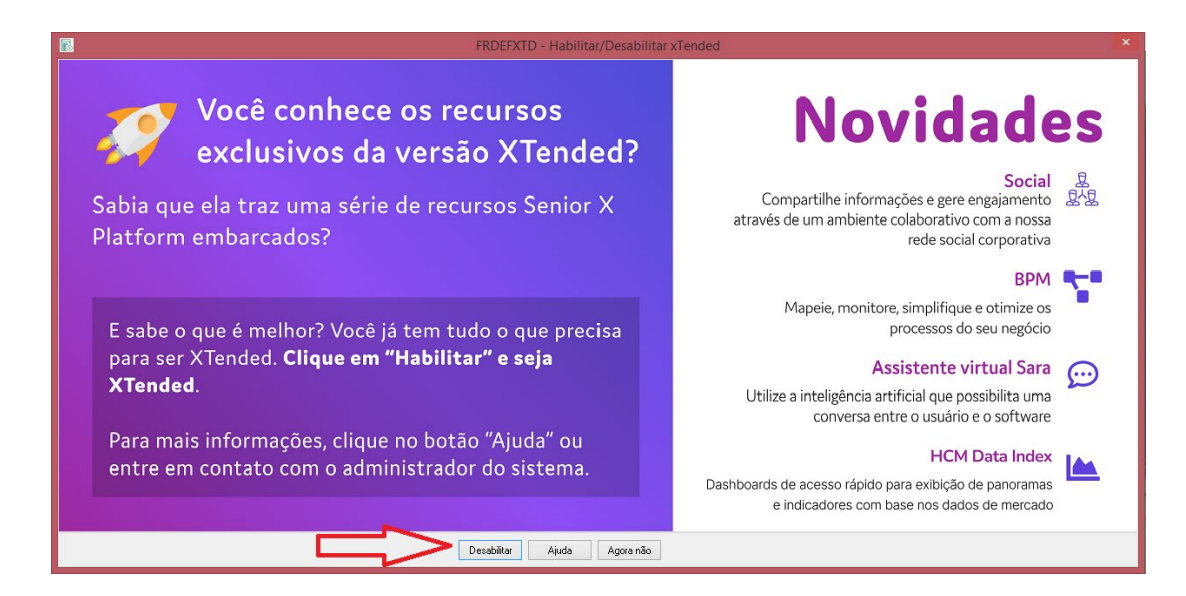

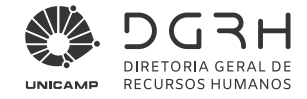

5. Em seguida, confirmar a decisão na mensagem de advertência

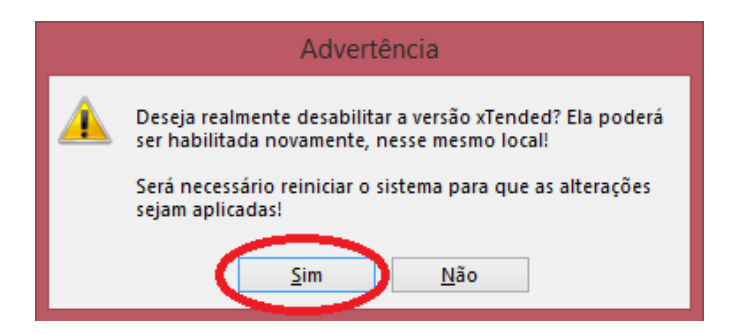

6. Fechar a janela clicando no "X" do canto superior direito para sair do sistema

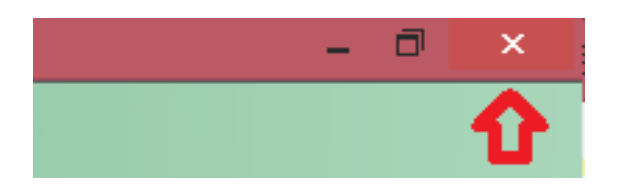

7. No próximo acesso a interface clássica estará habilitada. Entretanto, será exibida novamente uma interface sobre o recurso da versão xTended. Basta clicar em "Agora não".

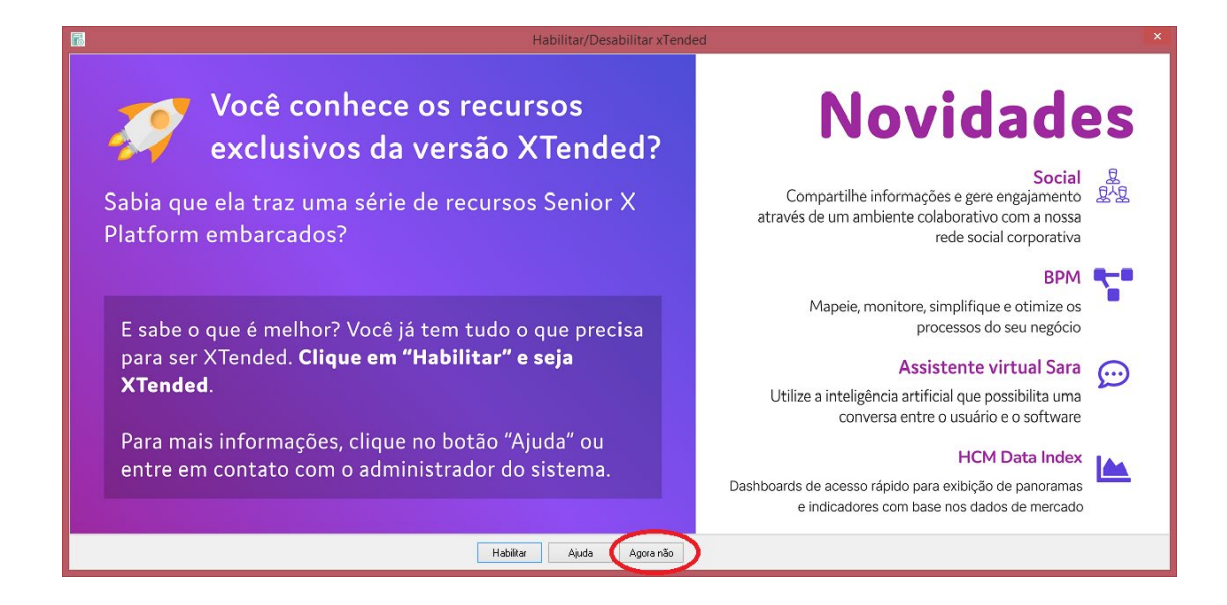